# EDITOR DOPLŇOVAČEK – NÁVOD

#### **K čemu slouží Editor doplňovaček**

S pomocí nástroje *Editor doplňovaček* je možné vytvářet odpovědníky ve tvaru jednoduché řádkové křížovky.

### **Postup tvorby nové doplňovačky**

- 1) Zvolte z menu *Nová doplňovačka*.
- 2) Vyplňte titulek a záhlaví otázky.
- 3) Nastavte velikost mřížky. Velikost lze později měnit, ale při zmenšení plochy může dojít ke ztrátě dat v již vyplněné doplňovačce
- 4) Vyplňte legendu daného řádku a vepište do mřížky správnou odpověď. Vepisujte pomalu, při příliš rychlém psaní editor vepíše mezery navíc.
- 5) Překlikněte se do režimu *označení tajenky* a klikáním v mřížce vyznačte plochu tajenky.
- 6) Kliknutím na tlačítko *Kód otázky* získáte kód. Ten si zkopírujte do schránky (např. pomocí Ctrl+C).
- 7) Otevřete si v IS MU sadu otázek, do které chcete otázku vložit. Zvolte možnost *vložit novou otázku textovým editorem* (viz obrázek 1).
- 8) Vložte zkopírovaný kód otázky.

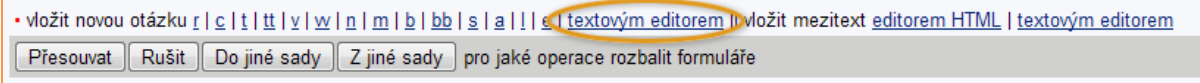

**Obr. 1 Nabídka v sadě otázek v IS MU**

## **Úprava hotové doplňovačky**

- 1) Otevřete si v IS MU sadu otázek, ve které doplňovačku máte.
- 2) Zvolte možnost *Upravit textovým editorem* (viz obrázek 2).

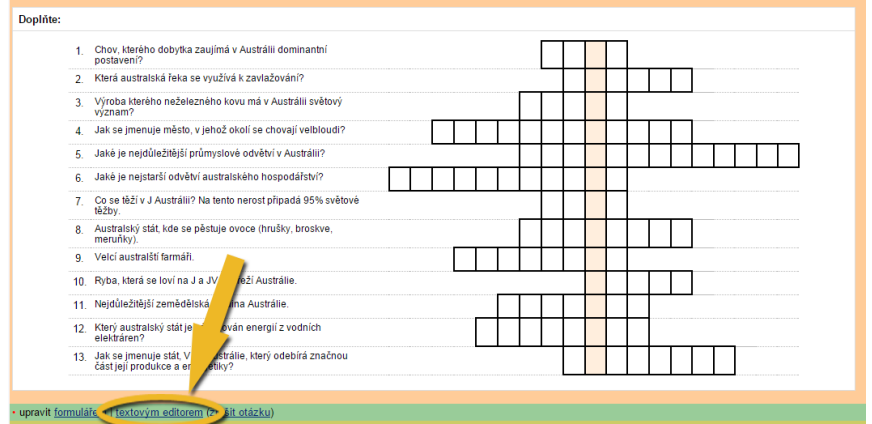

**Obr. 2 Nabídka v sadě otázek v IS MU**

- 9) Zkopírujte si kód otázky do schránky (např. pomocí Ctrl+C).
- 3) Zvolte z menu v editoru *Importovat doplňovačku*., vložte zkopírovaný kód a klikněte na *Načíst doplňovačku*.

#### **Podporované jazyky**

Nástroj je připraven pro podporu nejčastěji vyučovaných jazyků na Masarykově univerzitě (angličtina, francouzština, ruština, němčina, španělština, latina). Znaky dalších jazyků by měl nástroj podporovat, ale nebyl na ně dostatečně otestován. Pokud chce vyučující tvořit doplňovačky v jiném jazyce, raději by měl kontaktovat techniky.

Budete-li potřebovat s editorem pomoci nebo k němu máte nějaký dotaz, napište nám na [etech@fi.muni.cz](mailto:etech@fi.muni.cz)

> Tento projekt je spolufinancován Evropským sociálním fondem a státním rozpočtem České republiky.

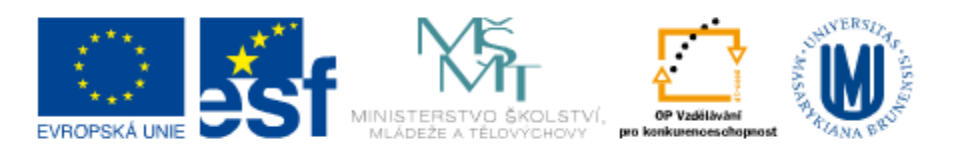

INVESTICE DO ROZVOJE VZDĚLÁVÁNÍ